## **Approve Center**

## **วตถั ประสงค ุ**

เพื่อใช้สำหรับการอนุมัติเอกสาร โดยไม่ต้องเข้าไปอนุมัติแต่ละหน้าต่างบันทึก สามารถ เลือกรายการเอกสารที่ต้องการอนุมัติได้จาก Approve Center

## **คาอธ ํ บาย ิ**

หลงจากท ั มี่ การ ี **กาหนดการอน ํ มุ ตัเอกสาร ิ ( Set Approve Center )** ในเมนู**กาหนด ํ** Users and Password แล้ว เมื่อมีการ Login เข้าทำงานในโปรแกรมของผู้ใช้ที่มีสิทธิ์ใน การอนุมัติเอกสาร จะเจอข้อมูลเอกสารที่ต้องอนุมัติตามรายการที่ได้กำหนดไว้ ซึ่งผู้ใช้สามารถเข้าไปอนุมัติเอกสารได้โดยไม่ต้องเข้าไปอนุมัติแต่ละหน้าต่างบันทึก ให้ใช้ที่ Approve Center ทเดี่ ยวี

# **ขั้นตอนการบันทึก**

การใช้ Approve Center มีรายละเอียดดังนี้

- ี่ เมื่อเข้าเมนู Approve Center จะเจอหน้าต่างบันทึก ซึ่งแบ่งเป็น 2 ส่วนคือ
	- **สวนบน** จะแสดงขอม ลทู เกี่ ยวก ี่ บั **ชอระบบ ื่** และ**ชอหน ื่ าต างบ นทั กึ รายการ** ซึ่งจะบอกด้วยว่าเป็นการ Approve **แบบแยกสาขา หรอรวมสาขา ื** และยงบอก ั **จานวนเอกสารท ํ รอการอน ี่ มุ ตั**ิ ด้ายก่า มีดำบาบกี่รายการ **ส่วนล่าง จะแสดงรายการเอกสารที่รอการอนุมัติ** โดยแสดงราย
		- ละเอยดเก ี ยวก ี่ บั **วนทั ี่เลขทเอกสาร ี่ รหสผั ขาย ู และชอผื่ ขาย ู** และหากเมอมื่ การอน ี มุ ตัเอกสารแล ิ วจะแสดง **เลขทอนี่ มุ ตั**ให**ิ**

**บทที่ 5**

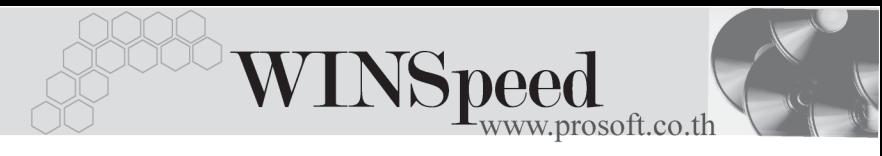

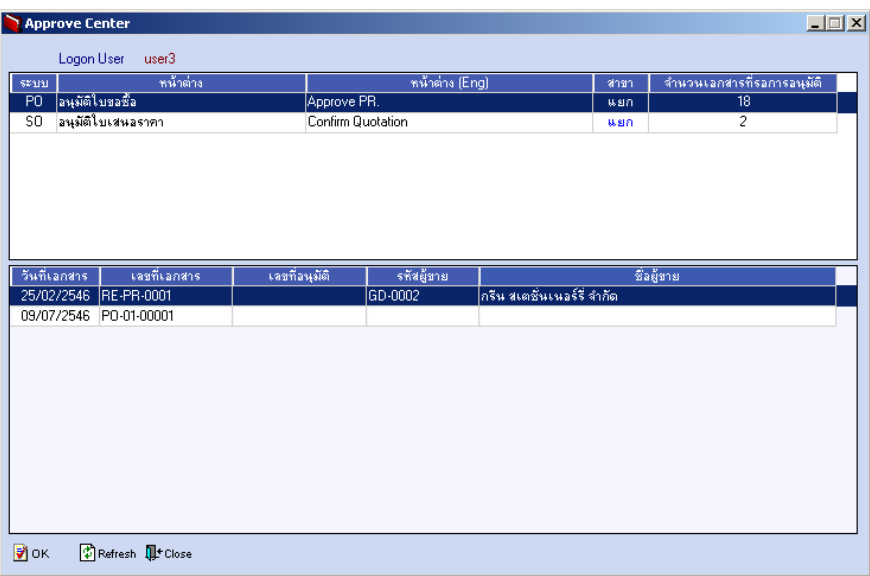

### ⇪**ตวอย ั างหน าต าง Approve Center**

♦ การ Approve เอกสารทาได ํ โดยการ Click ทระบบท ี่ ตี่ องการ Approve (ดานบน ) โปรแกรมจะแสดงรายการเอกสารของระบบที่เลือกนั้นให้ที่ด้านล่าง เมื่อเลือก รายการเอกสารที่ต้องการ Approve ได้แล้วให้ Double Click ที่รายการเอกสาร นั้น โปรแกรมจะแสดงหน้าต่าง Approve มาให้บันทึกรายการ

**ตัวอยาง** เชน ตองการ Approve รายการที่**ระบบ PO** หนาตาง**อนุมัติใบขอซื้อ เลขทเอกสาร ี่ RE-PR- 0001**

 $\blacklozenge$  เมื่อเลือกรายการที่ต้องการ Approve PR แล้ว ให้บันทึกข้อมูลที่หน้าต่าง Approve PR เพิ่มเติม ดังนี้

**เลขที่อนุมัติขอซื้อ** โปรแกรมจะ $\epsilon$  Running ให้อัตโนมัติ ตามการ กาหนดท ํ **ระบบ** ี่ **EM / General Setup / การกาหนด ํ เลขที่เอกสาร**

**ผ้อนมัติ** ให้บันทึกผู้อนุมัติ PR นี้ โดยการเลือกจาก F4 **หมายเหตุ** ใหบ นทั กหมายเหต ึ ุหรอคื าอธ ํ บายเพ ิ มเต ิ่ มิ (ถาม )ี

- ึจากนั้นให้เลือกว่า ต้องการอนุมัติใบขอซื้อนี้หรือไม่ต้องการอนุมัติ
- บันทึกข้อมลเรียบร้อยให้ Click Save

ี่ เอกสารที่ถูกอนุมัติที่หน้าจอนี้ จะเหมือนกับการอนุมัติที่หน้าต่างบันทึกรายการ โดยตรงทุกประการ และ Status การอนุมัติจะแสดงให้ที่หน้าต่างการบันทึกรายการ ของเอกสารที่อนุมัติ

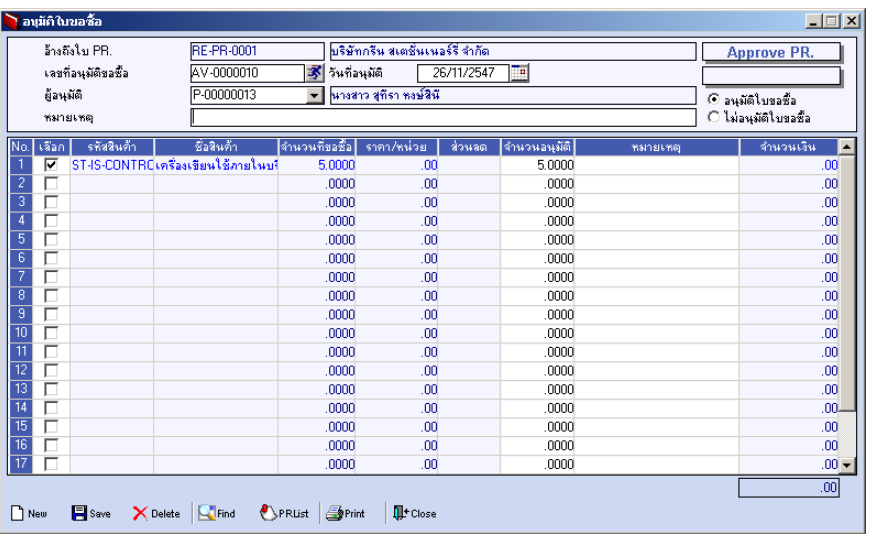

⇪**ตวอย ั างการบ นทั กรายการหน ึ าต าง Approve Center**

**5**